## Installation eines Kundendisplays am Beispiel BIXOLON BCD-1100

Schließen Sie das Kundendisplay an einem USB-Anschluss an und installieren den Treiber (USB Virtual-COM Treiber) laut der Hersteller-Anleitung.

Die DIP-Schalter am Display müssen NICHT verändert werden.

Über den Geräte-Manager kontrollieren Sie anschließend die Einstellungen:

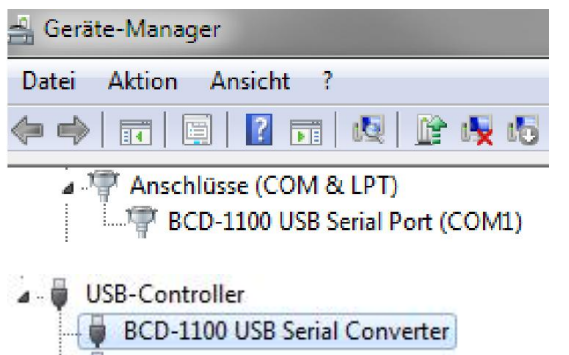

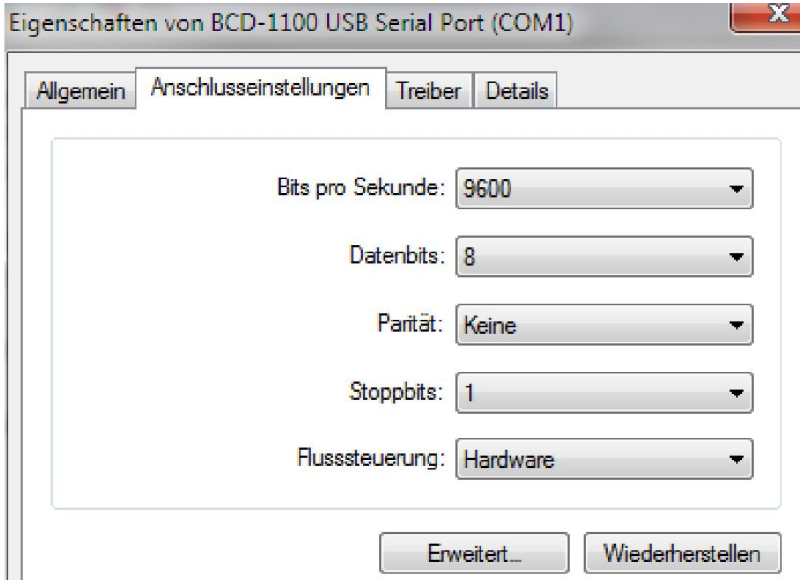

Flusssteuerung = Hardware

Unter "Erweitert" wählen Sie einen freien Port zwischen COM1 und COM9. Weitere Einstellungen sind NICHT nötig.

Starten Sie das Tool:

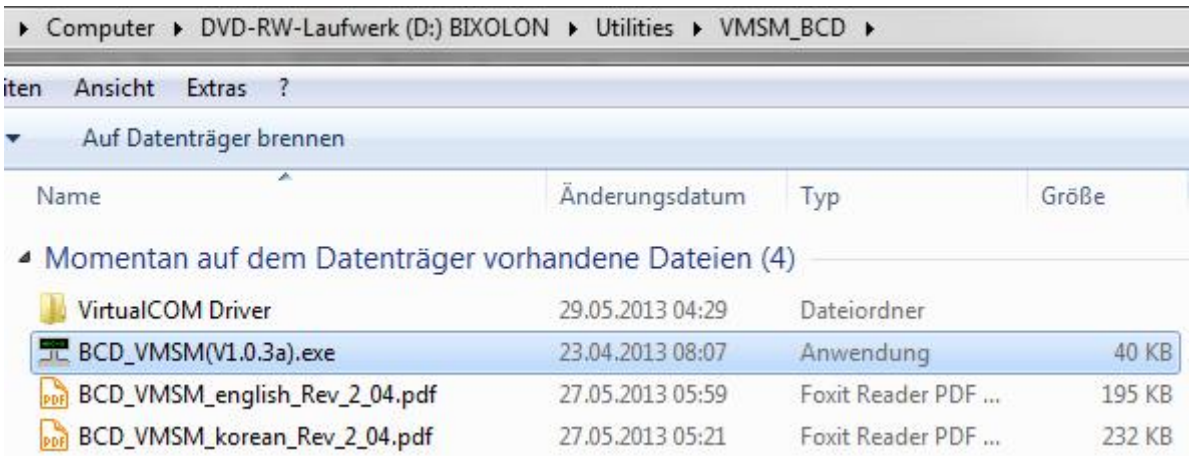

und nehmen folgende Einstellungen vor:

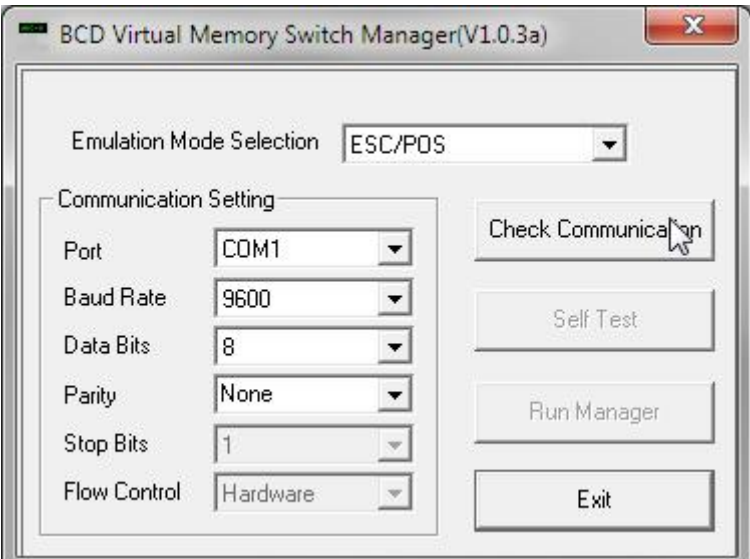

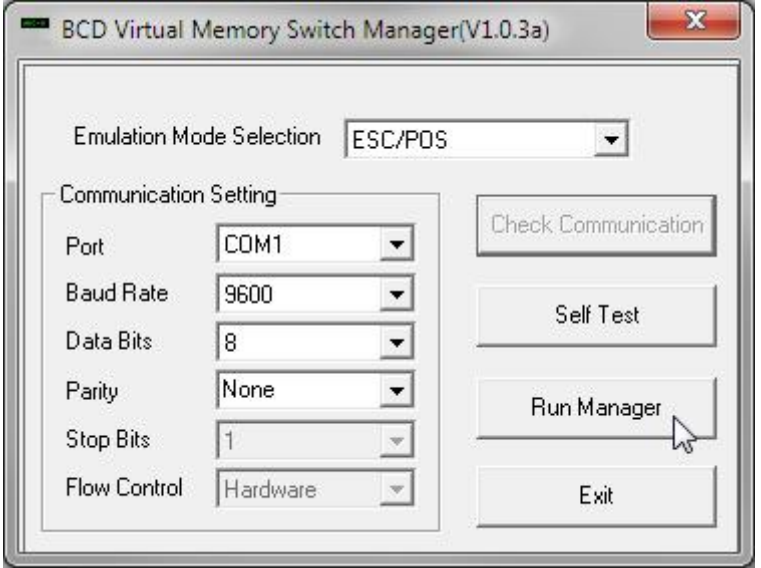

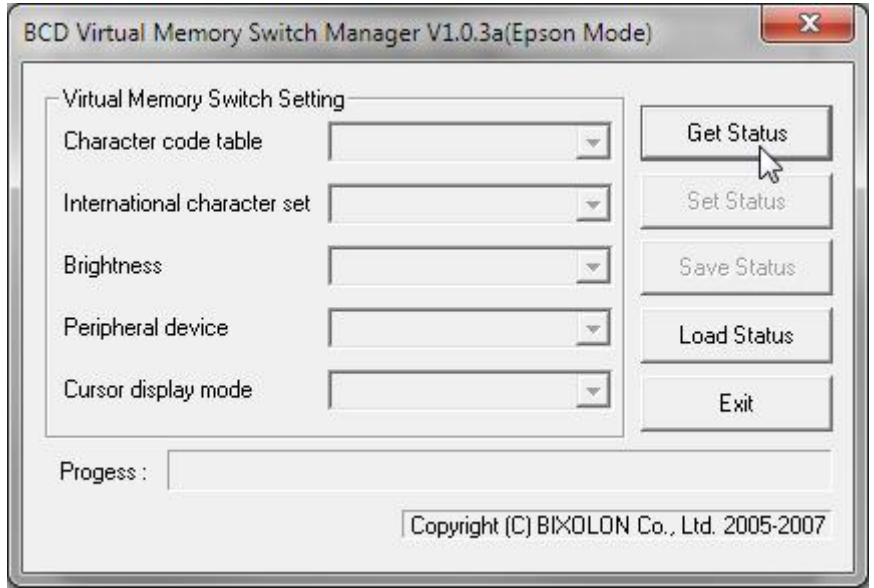

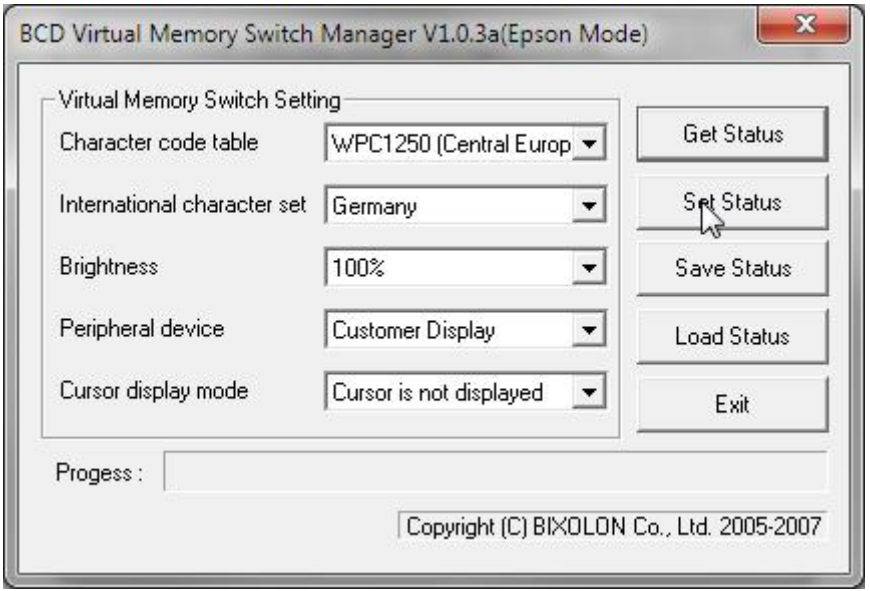

Wählen Sie die Einstellungen wie in der Abbildung dargestellt und speichern die Einstellungen mit "Set Status". Mit "Save Status" und "Load Status" können die Einstellungen auch in einer Datei gespeichert und wieder geholt werden.

Anschließend beenden Sie den Manager und das Tool mit "Exit".

In den Grundeinstellungen von Small Cash aktivieren Sie das Kundendisplay und tragen den vergebenen COM-Port ein. Mit "Testen" probieren Sie die Ansteuerung.

Sind alle Einstellungen korrekt, so erscheint auf dem Display: "Herzlich willkommen!" und "Tag, Datum". Mit erneutem "Testen" wechselt der Wochentag und das Datum.

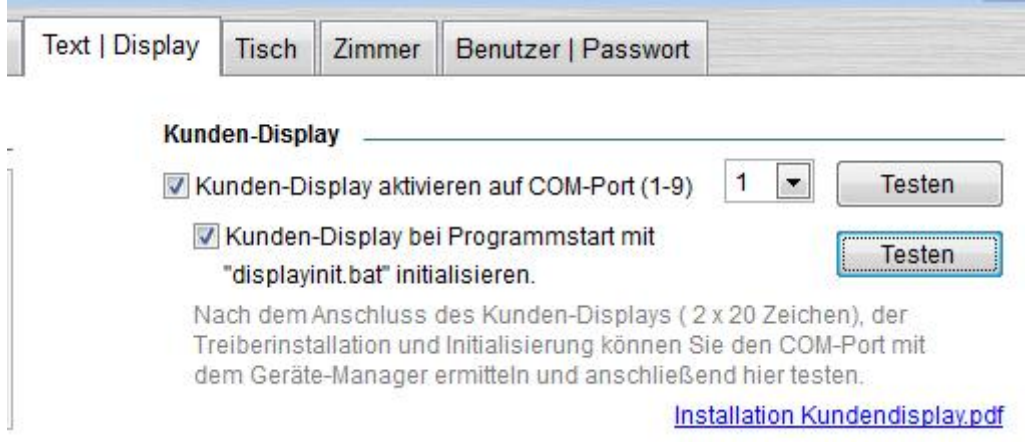

Displays weiterer Hersteller werden meist analog installiert.

Nach einem PC-Neustart oder dem Entfernen des Displays vom USB-Anschluss muss der "BCD Virtual Memory Switch Manager" bzw. die Schnittstellen-Initialisierung mit der "displayinit.bat" erneut ausgeführt werden. Die "displayinit.bat" im Programmverzeichnis kann auf andere Programme angepasst werden und bei Programmstart ausgeführt werden. Die Batch-Datei "displayinit.bat" kann mit dem Windows-Editor geöffnet, angepasst und gespeichert werden.

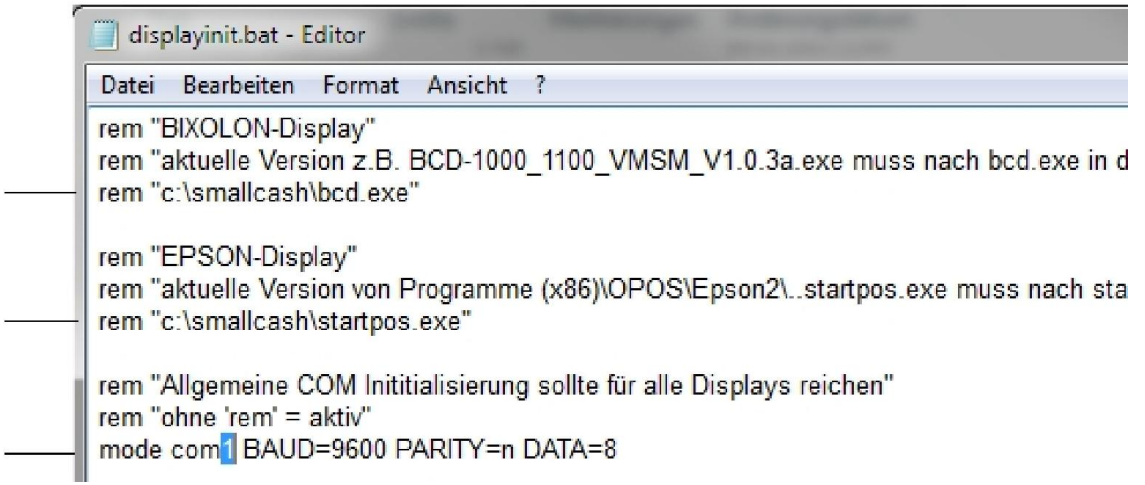

Drei Beispiele sind bereits aktivierbar indem das "rem" entfernt oder voran gestellt wird. Aktiv ist in dem Beispiel nur die Zeile "mode com1..". Hier muss einmalig die COM-Schnittstelle angepasst werden. Im Beispiel müsste com1 durch com4 ersetzt werden, wenn ihr Display auf der COM 4 (siehe Gerätemanager) angeschlossen ist.

## ACHTUNG!

Da das Kundendisplay eventuell auch als Standard-Drucker installiert wird, kontrollieren Sie vor dem erneuten Start von Small Cash, ob Ihr Bon-Drucker noch der Standard-Drucker ist. Bei einem Bon-Ausdruck auf dem Kundendisplay erhalten Sie sonst eine Fehlermeldung.

Die Konfigurations-Programme für weitere Hersteller findet man als Download auf deren WEB-Site oder Installations-CD. Nach dem Installieren kann man die Anwendung (\*.exe) umbenennen und im SmallCash-Programmverzeichnis speichern oder direkt aus ihrem Installationsverzeichnis starten oder in der "displayini.bat" verlinken.

Bei unseren Testgeräten hat immer die oben gezeigte Einstellung mit dem "mode.."- Befehl und der Anpassung der COM-Schnittstelle gereicht, um das Display korrekt anzusteuern.

Sollten Sie weitere Displays ansteuern, so freuen wir uns, wenn Sie uns Ihre Erfahrungen mitteilen.

Support:

Krähe Software Solution Dipl. Ing. (FH) Jörg Krähe Telefon: +43 6549 20150 0 E-Mail: info@kleines-kassensystem.de